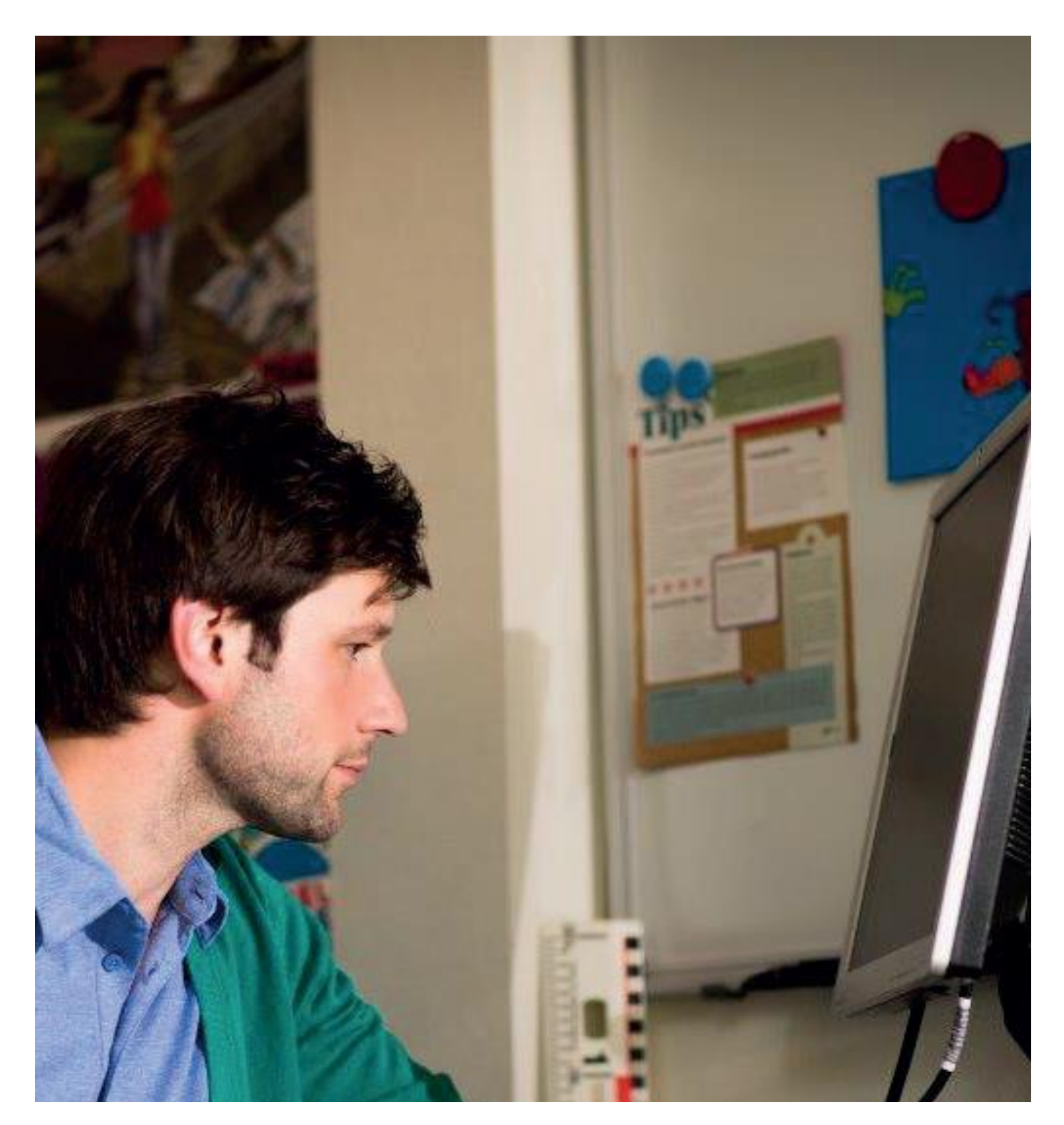

## **Handleiding Leerkracht-startpagina**

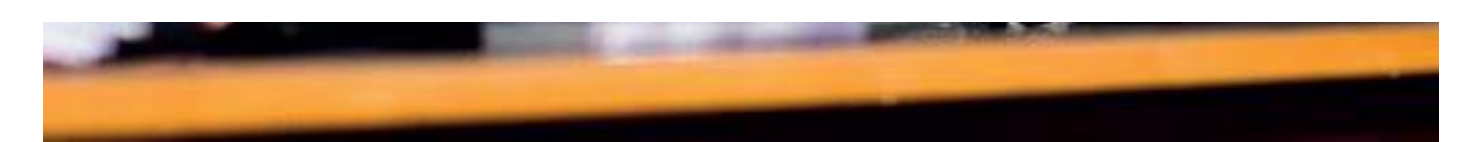

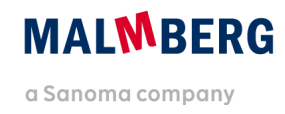

## **Inhoudsopgave**

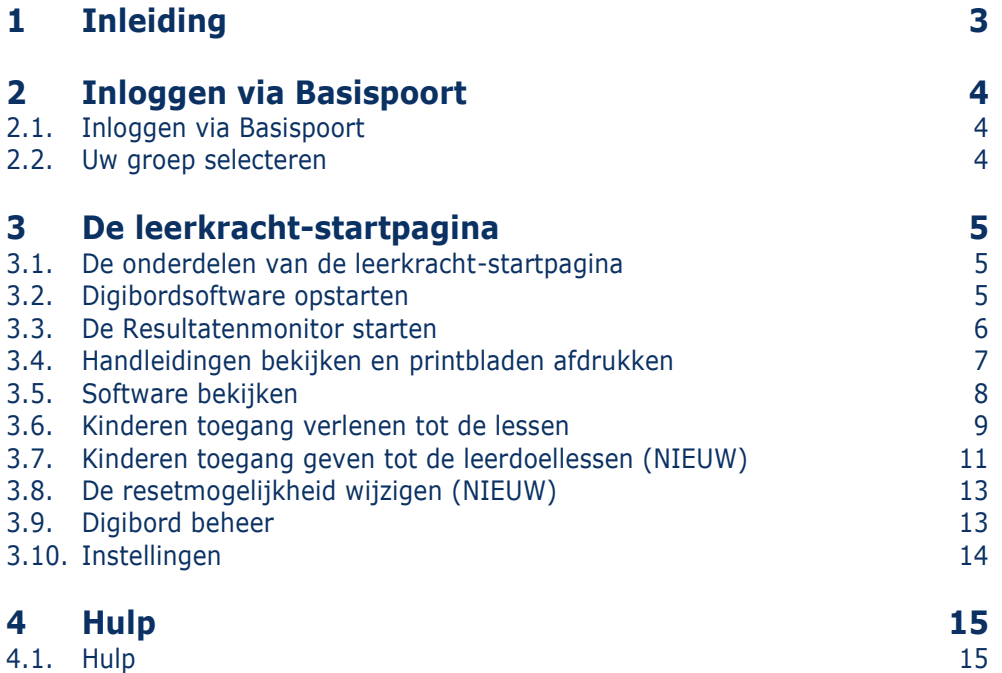

# <span id="page-2-0"></span>**1 Inleiding**

Elke methode van Malmberg heeft een eigen leerkracht-startpagina. Op deze pagina krijgt u toegang tot alle digitale onderdelen van uw methode.

Niet alle methodes beschikken over dezelfde digitale onderdelen.

Standaard biedt Malmberg bij al haar recente methodes digibordsoftware. Oefen- en toetssoftware worden alleen aangeboden bij hoofdvakken.

De werking van de leerkracht-startpagina is voor alle methodes gelijk. In deze handleiding is de leerkracht-startpagina van de taalmethode Staal als voorbeeld genomen.

#### **Let op!**

De oefensoftware van de methodes De wereld in getallen, Pluspunt en Kleuterplein maakt nog deel uit van een ander platform. Deze software is niet via de leerkrachtstartpagina van Malmberg toegankelijk.

## <span id="page-3-0"></span>**2 Inloggen via Basispoort**

## <span id="page-3-1"></span>**2.1. Inloggen via Basispoort**

Log in op Basispoort en klik op *Staal*.

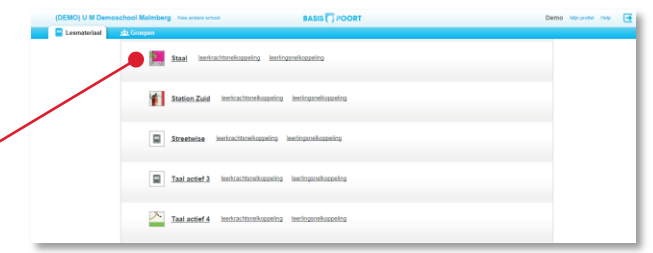

### <span id="page-3-2"></span>**2.2. Uw groep selecteren**

Er opent een nieuw venster in uw browser. Dit is de leerkracht-startpagina van *Staal*.

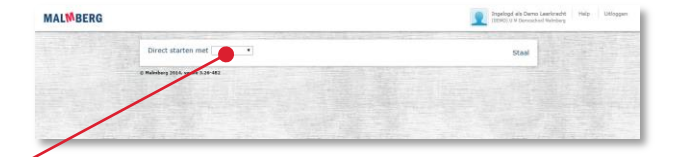

**O** Selecteer uw groep.

#### **Let op!**

U kunt als leerkracht aan meerdere groepen gekoppeld zijn. Wilt u dit wijzigen, dan dient uw ict-coordinator dit aan te passen in het schooladministratiepakket en door te geven via Basispoort. Zie voor meer informatie de handleiding 'Beheer software Malmberg'.

## <span id="page-4-0"></span>**3 De leerkracht-startpagina**

## <span id="page-4-1"></span>**3.1. De onderdelen van de leerkracht-startpagina**

De leerkracht-startpagina bevat de volgende onderdelen:

- Startknop Digibordsoftware -
- Startknop Resultatenmonitor ·
- Handleidingen en printbladen
- Software bekijken
- Toegang leerlingen en instellingen
- Digibord beheer -
- Instellingen (Op dit moment alleen beschikbaar voor de methode Argus Clou)

Deze onderdelen worden in de hierop volgende paragrafen toegelicht.

### **Let op!** Niet alle onderdelen zijn voor alle methodes beschikbaar!

## <span id="page-4-2"></span>**3.2. Digibordsoftware opstarten**

Klik op 'Digibordsoftware'.

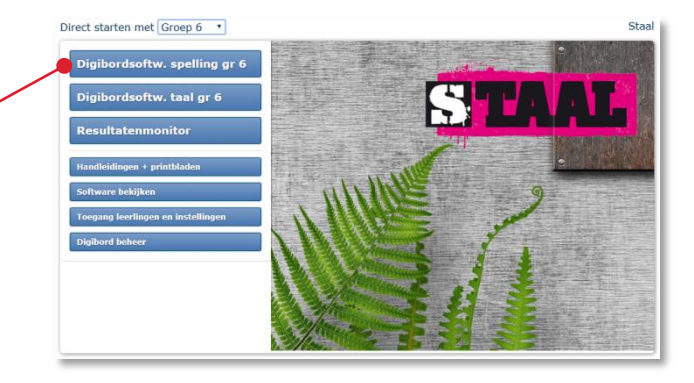

Direct starten met Groep 6 " Digibordsoftw. spelling gr 6

De digibordsoftware opent op een nieuwe browsertab.

#### **Let op!**

Staal heeft aparte digibordsoftware voor taal en spelling. De meeste andere methodes van Malmberg hebben per jaargroep één product.

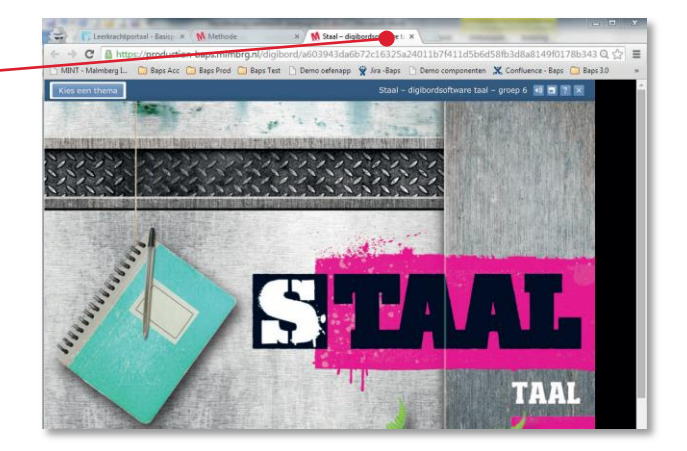

#### **Tip!**

Wanneer u met een combinatiegroep werkt, kunt u meerdere digibordproducten tegelijkertijd openen. Nadat u een digibordproduct heeft geopend, klikt u opnieuw op de tab van de leerkracht-startpagina. Daar opent u nu een nieuwe jaargroep en kiest u

een ander digibordproduct. Deze software opent weer op een aparte browsertab. U kunt nu via de browsertabs van het ene naar het andere digibordproduct springen.

 Klik op het kruisje in de browsertab om de digibordsoftware te sluiten. U keert nu terug naar de leerkrachtstartpagina.

### <span id="page-5-0"></span>**3.3. De Resultatenmonitor starten**

Malmberg heeft een generiek systeem voor het volgen van uw leerlingen binnen uw methode. Dit systeem noemen we de 'Resultatenmonitor' van uw methode. Op dit moment is de Resultatenmonitor er alleen voor het volgen van de resultaten uit de nieuwe generatie oefen- en toetssoftware. Let op! Niet alle methodes bieden nieuwe generatie oefen- of toetssoftware.

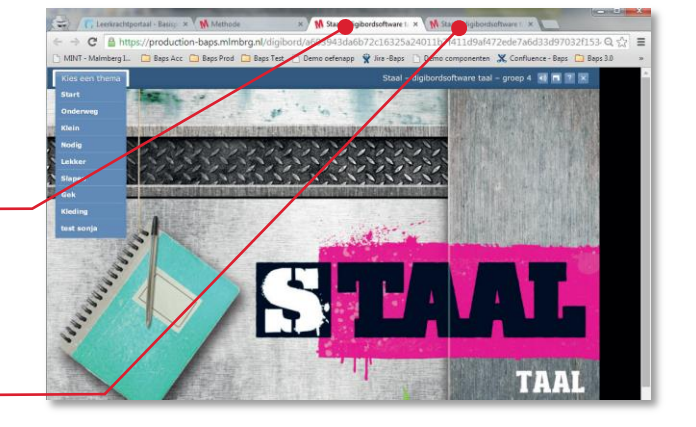

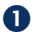

Klik op 'Resultatenmonitor'.

De resultatenmonitor wordt geopend.

#### **Tip!**

Lees meer over de Resultatenmonitor in de speciaal daarvoor opgestelde handleidingen. In § 3.4 leest u hoe u die handleiding opent.

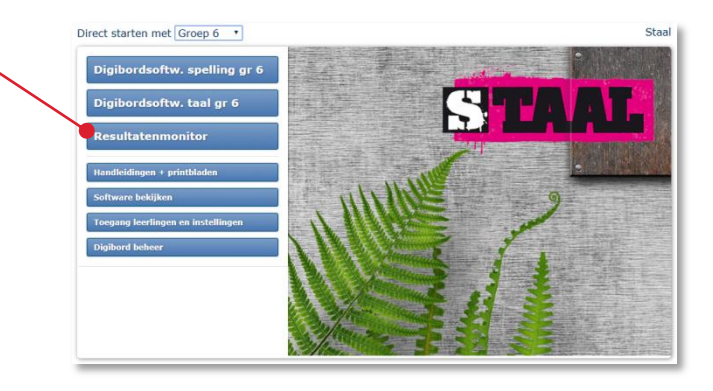

 $\begin{array}{|c|c|}\n\hline\n\end{array}$  Printbladen

Staal

## <span id="page-6-0"></span>**3.4. Handleidingen bekijken en printbladen afdrukken**

Aan sommige onderdelen van de methode zijn printbladen gekoppeld. Ook zijn er handleidingen beschikbaar. U kunt deze hier openen.

- Klik op 'Handleiding + printbladen'.
- **2** Klik op het onderdeel waarvan u handleidingen of printbladen wilt openen.

Bij het onderdeel opent een overzicht.

#### **Let op!** Direct starten met Groep 6  $\cdot$ C Digibordsoftw. taal gr 6 Het voorbeeld hiernaast is van de methode Handleiding digibordsoftware Lijn 3.  $n$ Amsterdam > Les 9 **B**  Klik op de knop om de betreffende PDF te Pronkstukken > Les 10 openen. **Werkblad** stukken > Les 15  $en > Les 9$ **Werkbladen**

Direct starten met Groep 6 \*

De PDF wordt op een aparte browsertab geopend en kunt u desgewenst via de standaard printfunctie van de browser afdrukken.

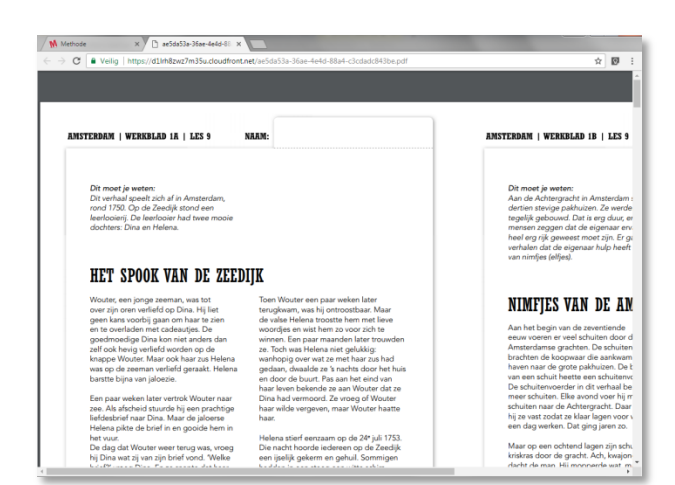

 $port > Les 15$ **Werkbla** 

## <span id="page-7-0"></span>**3.5. Software bekijken**

Via de leerkracht-startpagina kunt u leerlingsoftware openen, zonder dat u eerst als leerling inlogt.

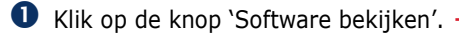

De leerling-startpagina van de methode wordt op een aparte browsertab geopend.

#### **Let op!**

U bent nu ingelogd als leerkracht. Dit betekent dat de verzamelingen met buttons niet worden getoond en uw resultaten niet worden opgeslagen.

 Klik op het softwareproduct dat u wilt bekijken.

De leerlingsoftware wordt geopend.

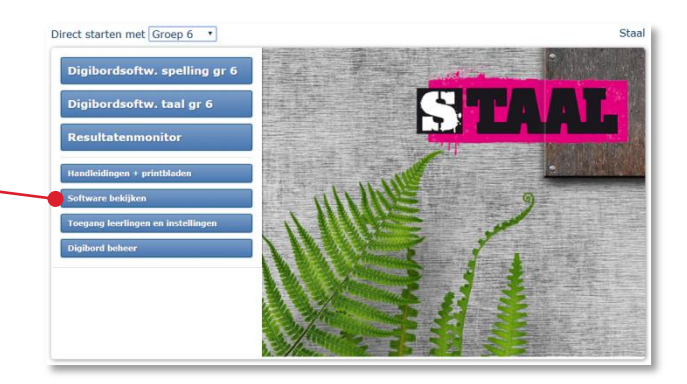

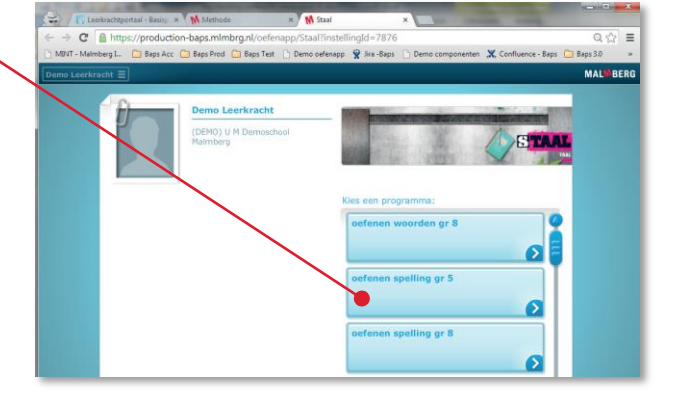

### **Tip!**

Lees meer over de leerlingsoftware van uw methode in de speciaal daarvoor opgestelde handleidingen. U vindt deze handleiding bij het onderdeel 'Handleiding + printbladen' (§ 3.4).

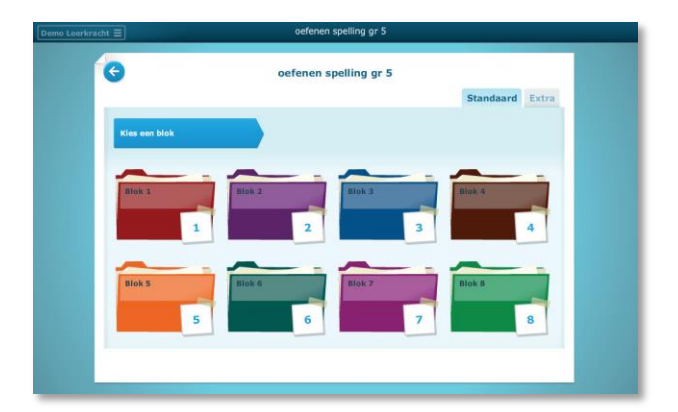

## <span id="page-8-0"></span>**3.6. Kinderen toegang verlenen tot de lessen**

Standaard staan alle lessen open voor alle kinderen. Maar u kunt ook per kind lessen sluiten.

 Log in op Basispoort en navigeer naar de methode. Klik op 'Toegang leerlingen en instellingen'.

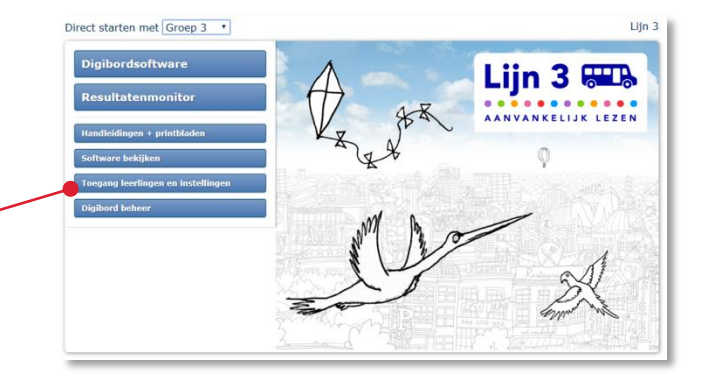

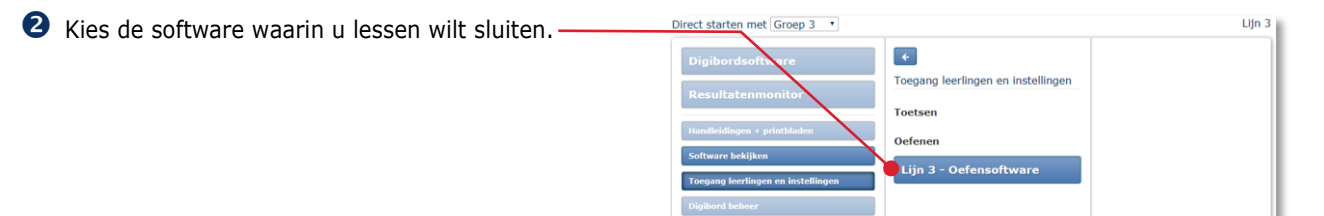

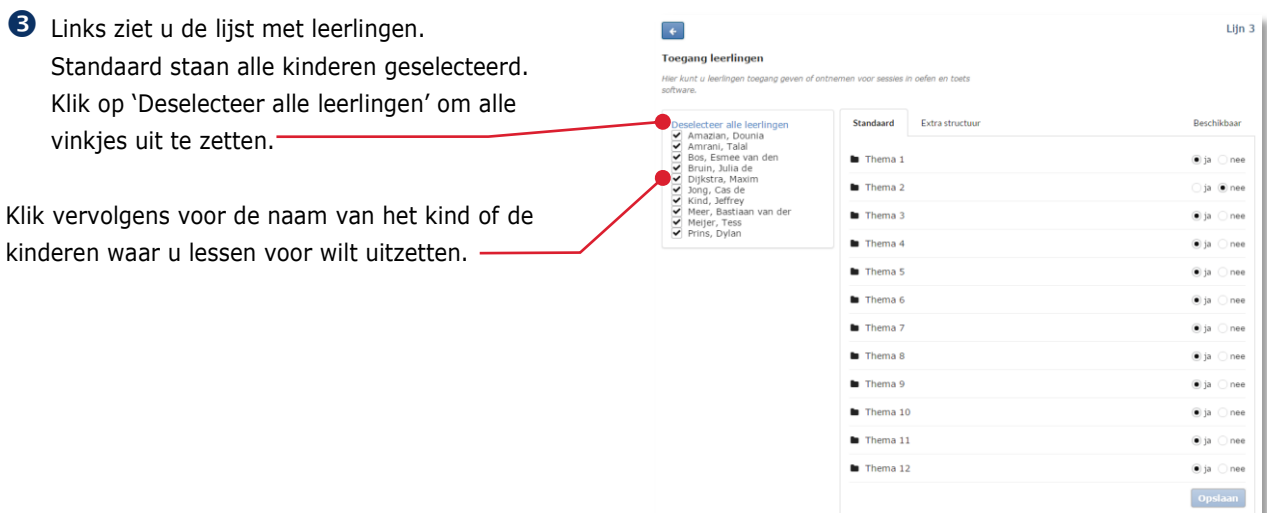

 Klik in de lijst rechts op het thema dat u uit wilt zetten voor dit kind of deze kinderen. -

Standaard staat alles op 'Ja'. Klik op 'Nee' om een thema onzichtbaar te maken voor dit kind.

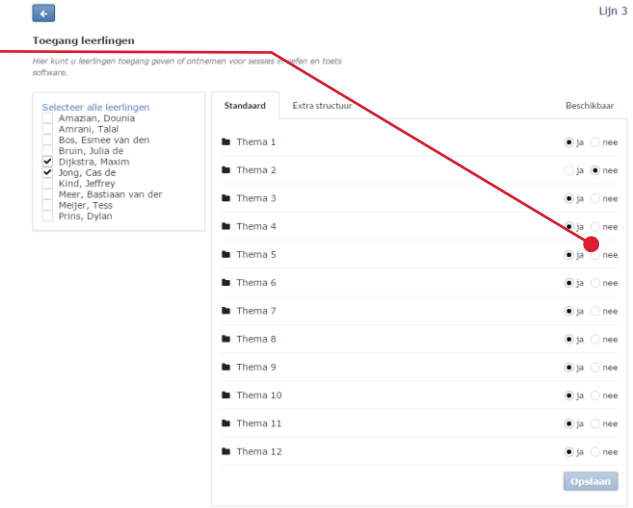

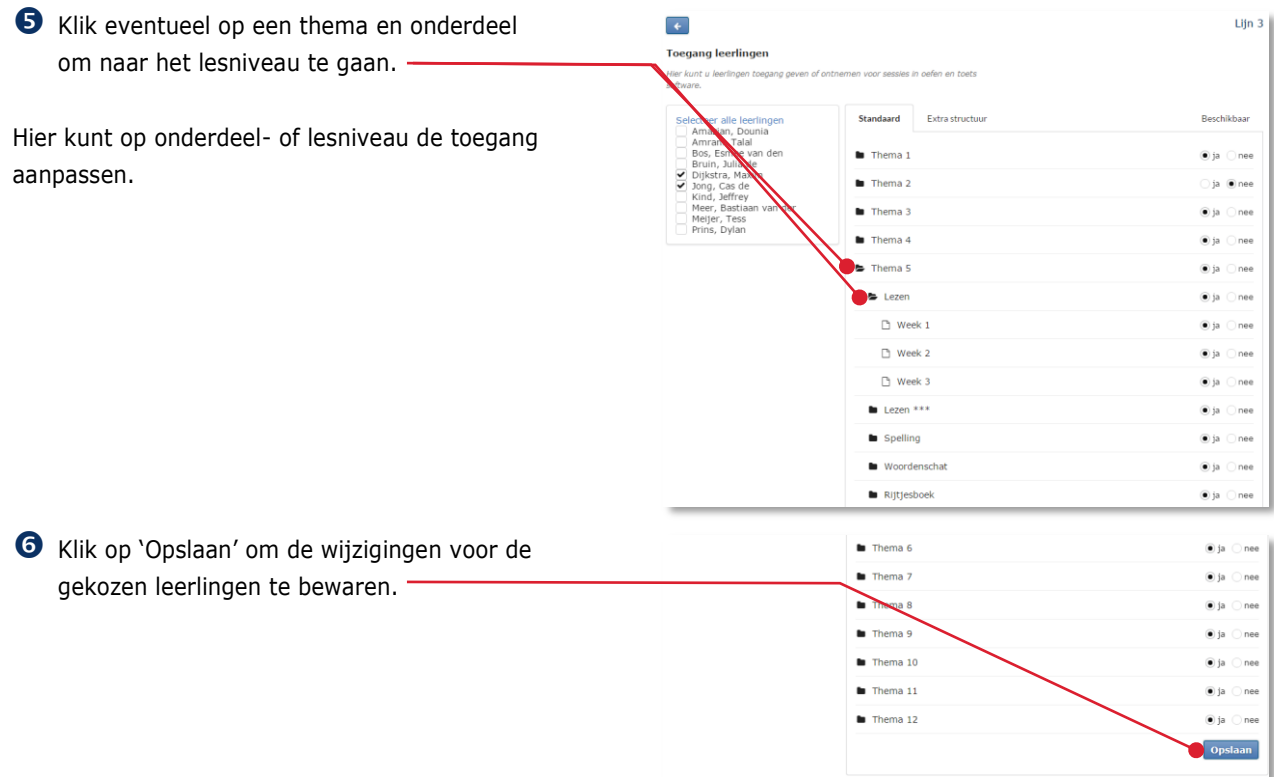

## <span id="page-10-0"></span>**3.7. Kinderen toegang geven tot de leerdoellessen (NIEUW)**

Vanaf schooljaar 2017/2018 wordt extra oefenstof op leerdoel toegevoegd aan de verwerkingssoftware van de volgende methodes:

- De wereld in getallen 4
- Pluspunt 3
- Taal Actief 4

We noemen deze extra oefenstof 'leerdoellessen'. Meer methodespecifieke informatie over de leerdoellessen vindt u ook in de handleiding van de verwerkingssoftware.

Deze paragraaf is alleen van toepassing op de verwerkingssoftware van de bovenstaande methodes. Hieronder is De wereld in getallen 4 als voorbeeld genomen.

 Klik binnen het onderdeel 'Toegang leerlingen en instellingen' op de tab 'Leerdoel'.

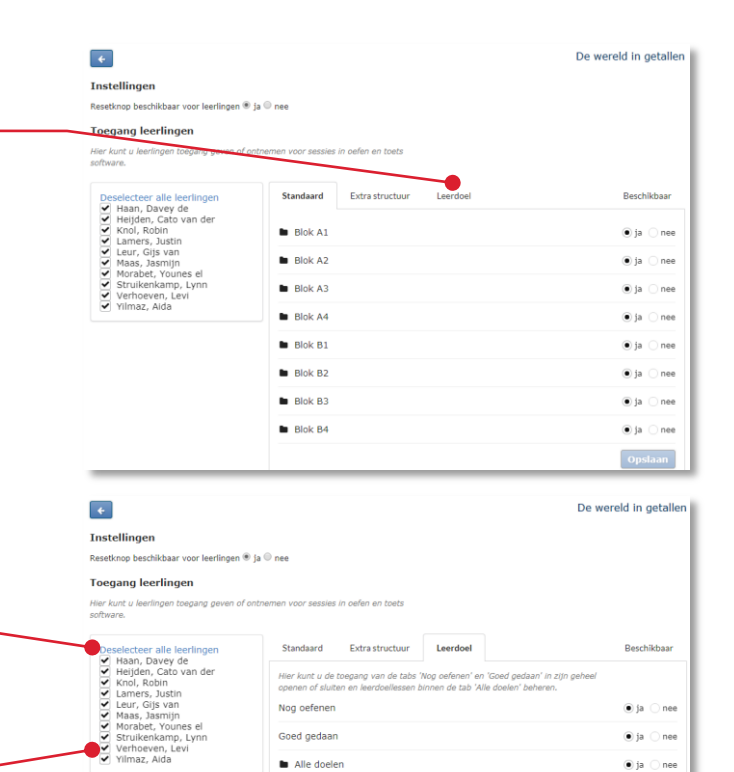

- Links ziet u de lijst met leerlingen. Standaard staan alle kinderen geselecteerd. Klik op 'Deselecteer alle leerlingen' om alle vinkjes uit te zetten.
- **B** Klik vervolgens voor de naam van het kind of de kinderen waar u de toegang tot de leerdoellessen voor wilt wijzigen.

De doelen op de tabs 'Nog oefenen' en 'Goed gedaan' verschijnen automatisch. Als u niet wilt dat kinderen deze overzichten krijgen, kunt u de doelen op deze tabs verbergen:

 Klik achter 'Nog oefenen' op 'Nee' als u geen gepersonaliseerd lijstje van de minst goed gemaakte doelen wilt tonen.

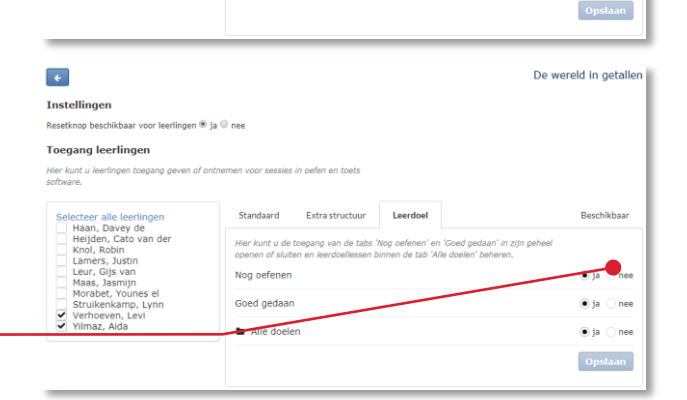

Op dezelfde manier kunt u bij 'Goed gedaan' het gepersonaliseerde lijstje van de best gemaakte doelen te verbergen.

Als leerkracht bepaalt u zelf wat er bij 'Alle doelen' toegankelijk is. Standaard staan ook doelen die nog niet aan bod gekomen zijn in dit overzicht. Wij adviseren om kinderen hier niet vrij te laten werken maar het te gebruiken om kinderen gericht naar een doel te verwijzen.

```
 Klik in de lijst rechts op 'Alle doelen' om 
deze open te klappen.
```
Klik op een leerlijn om deze open te klappen.

Leerdoel Standaard Extra structuur Nog oefenen ja onee  $\overline{G}$ a<br>∎ia ∩nee Alle de Opslaan De wereld in getallen **Instellinge Toegang** leerli Extra structuur Leerdoel Sta abs 'Nog oefenen' en 'l<br>ien binnen de tab 'Alle Nog oefenen ed gedaan  $\alpha$ Alle doelen nee Getalbegrip nee Doptellen en aftrekke nee  $\bullet$  is menigvuld **M** Delet a is  $\cap$ nee  $\blacksquare$  Geld  $\bullet$  ja  $\bigcirc$  nee  $\overset{\frown}{\bullet}$  ja  $\bigcirc$  nee  $\blacksquare$  Tijd Opslaan

De wereld in getallen

 $\left\vert \cdot \right\rangle$ 

Instellingen **Toegang leerlingen** 

 Klik op 'Nee' om één of meerdere leerdoellessen af te sluiten.

Leerdoellessen die door het kind gemaakt zijn worden ook automatisch afgesloten. Die kunt u weer toegankelijk maken door de beschikbaarheid op 'Ja' te zetten.

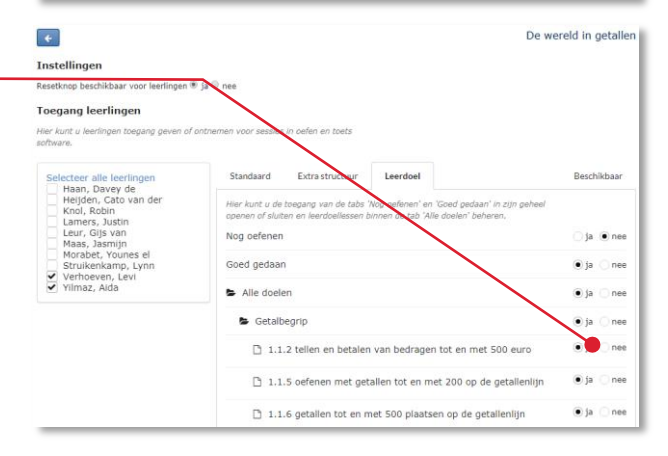

 Klik op 'Opslaan' om de wijzigingen voor de gekozen leerlingen te bewaren.

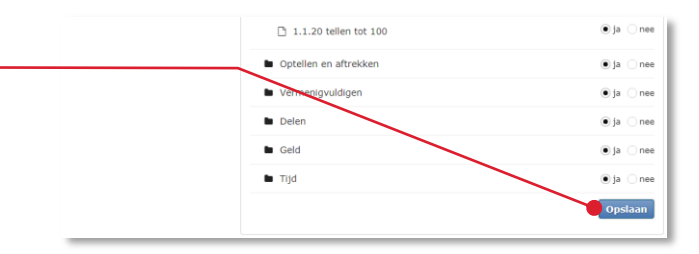

## <span id="page-12-0"></span>**3.8. De resetmogelijkheid wijzigen (NIEUW)**

Deze paragraaf is alleen van toepassing op verwerkingssoftware. In de verwerkingssoftware kunnen leerlingen standaard hun oefening resetten en opnieuw maken. U kunt deze mogelijkheid weghalen.

 Kies voor 'nee' om de resetknop voor kinderen te verbergen.

Leerlingen kunnen de oefeningen nu niet meer resetten. Als u toch een oefening door het kind wilt laten resetten zet dan kort deze optie weer aan.

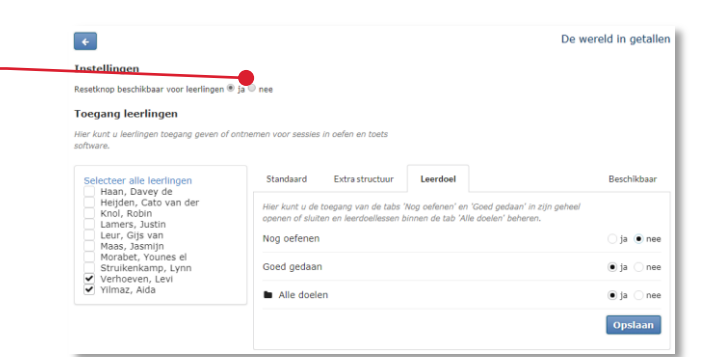

### <span id="page-12-1"></span>**3.9. Digibord beheer**

Alle aantekeningen en de toevoegingen op de tab 'Leerkracht' van de digibordsoftware worden automatisch elke zomer gewist. In de Handleiding digibordsoftware leest u hoe u de toevoegingen aan de tab 'Leerkracht' voor de zomer kunt bewaren. U vindt de Handleiding digibordsoftware bij het onderdeel 'Handleiding + printbladen' (zie § 3.4 van deze handleiding).

## <span id="page-13-0"></span>**3.10. Instellingen**

#### **Let op!**

De aparte knop 'Instellingen' is op dit moment alleen toegankelijk voor de Argus Cloumethodes.

Klik op 'Instellingen'.

U komt nu in de teamindeler. Met behulp van deze functie kunt u de klas in drie teams verdelen. De teams kunnen meedoen aan de Digibordrace van Argus Clou.

- Ga op een leerlingnaam staan en klik op de pijl om de leerling naar een ander team te verschuiven.
- Klik op 'Wissen' om alle scores die tot dusver met de Digibordrace zijn behaald te wissen.

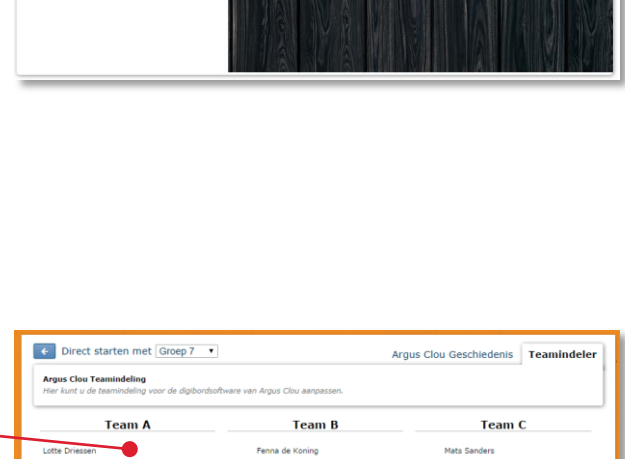

## Argus Clou Geschieder Direct starten met Groep 7 " are - groep **Argus Cl**

<span id="page-14-0"></span>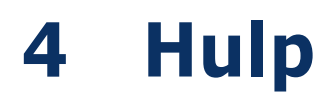

## <span id="page-14-1"></span>**4.1. Hulp**

Voor meer informatie en hulp kunt u terecht op de algemene hulppagina van Malmberg: [www.malmberg.nl/softwarehulp](http://www.malmberg.nl/softwarehulp)

Hier vindt u onder andere handleidingen, demofilmpjes, systeemeisen en veelgestelde vragen.

U kunt ook bellen met de helpdesk van Malmberg: 073 - 628 87 22. Of mail naar: [helpdesk.bao@malmberg.nl](mailto:helpdesk.bao@malmberg.nl)